## **การต ั้ งค่าการใช้งาน ระบบเครือข่าย LPRU-WIFI+ สำหรับ Smart Phone ระบบปฏิบัติการ IOS**

- 1. ตั้งค่าการระบบเครือข่าย
	- วิธีการเข้าใช้งานระบบ LPRU-WIFI+ มีเงื่อนไขดังนี้

## **สำหรับบุคลากร**

สามารถใชับัญชีสมาชิกอินเทอร์เน็ตที่ออกให้โดย ศูนย์คอมพิวเตอร์มหาวิทยาลัยราชภัฏลำปาง เพื่อใช้ ยืนยันตัวบุคคลได้ มีรูปแบบดังนี้

- **ชื่อบัญชี: webmaster**
- รหัสผ่านเดียวกันกับ ระบบยืนยันตัวตนเข้าสู่ระบบอินเทอร์เน็ต

## **สำหรับนักศึกษา**

ใชัเลขรหัสนักศึกษา

- **ชื่อบัญชี63123390120**
- รหัสผ่านเดียวกันกับ ระบบยืนยันตัวตนเข้าสู่ระบบอินเทอร์เน็ต

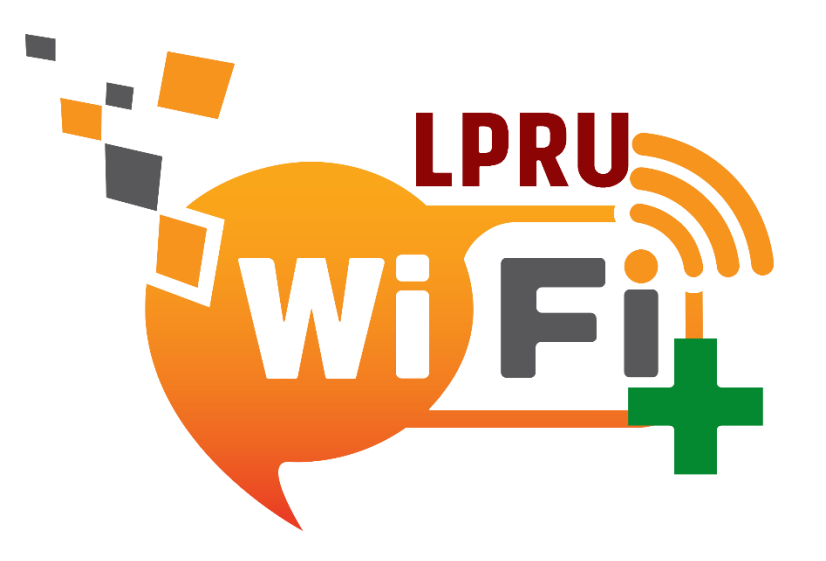

**หมายเหตุ : ในการเข้าใช้งานเครือข่าย LPRU-WIFI+ โปรดเลือกใช้เพียงเครือข่ายเดียว ของ มหาวิทยาลัยราชภัฏลำปาง นอกนั้นแล้วให้ทำการยกเลิก ( forget หรือ ลืม ) ออกจากรายการที่ใช้งาน**

- 2. การเข้าใช้งานระบบ LPRU-WIFI+
	- เปิดใช้งาน WIFI เมนูการตั้งค่า
	- เลือกที่ Wi-Fi เพื่อแสดงรายการ SSID ที่อยู่ใกล้

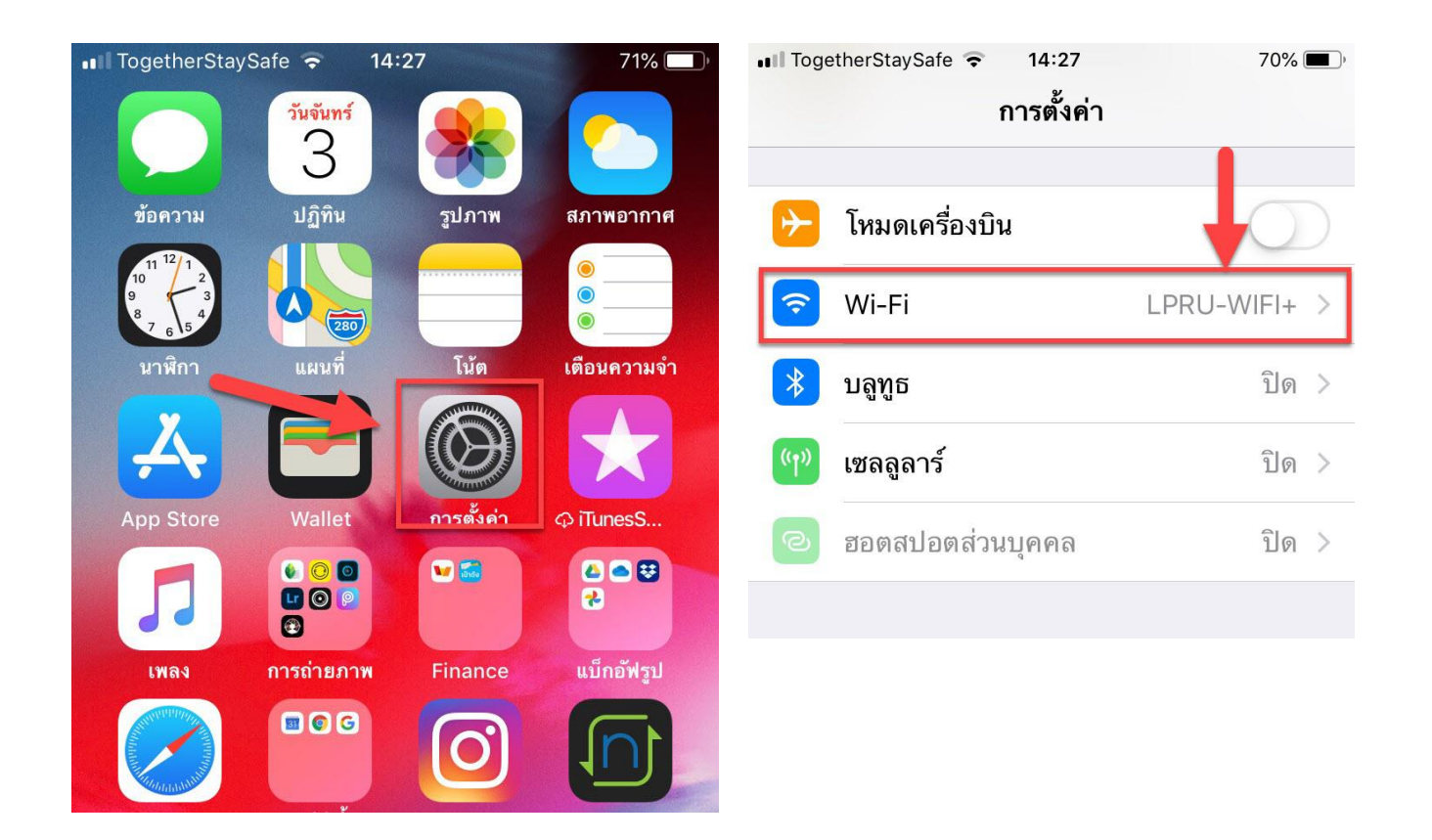

• Ill TogetherStaySafe •

(การตั้งค่า

Wi-Fi LPRU-WIFI+  $\blacksquare$   $\widehat{\mathbf{z}}$  (i) เลือกเครือข่าย...  $\bullet \in (i)$ eduroam  $\theta \in (i)$ eduroam+  $\widehat{\cdot}$  (i) LPRUNET-CCO อื่นๆ...

14:34

Wi-Fi

 $69\%$ 

3. เลือก SSID ชื่อ LPRU-WIFI+

4.กรอก Username และ Password 5. กด Join เพื่อเชื่อมต่อ

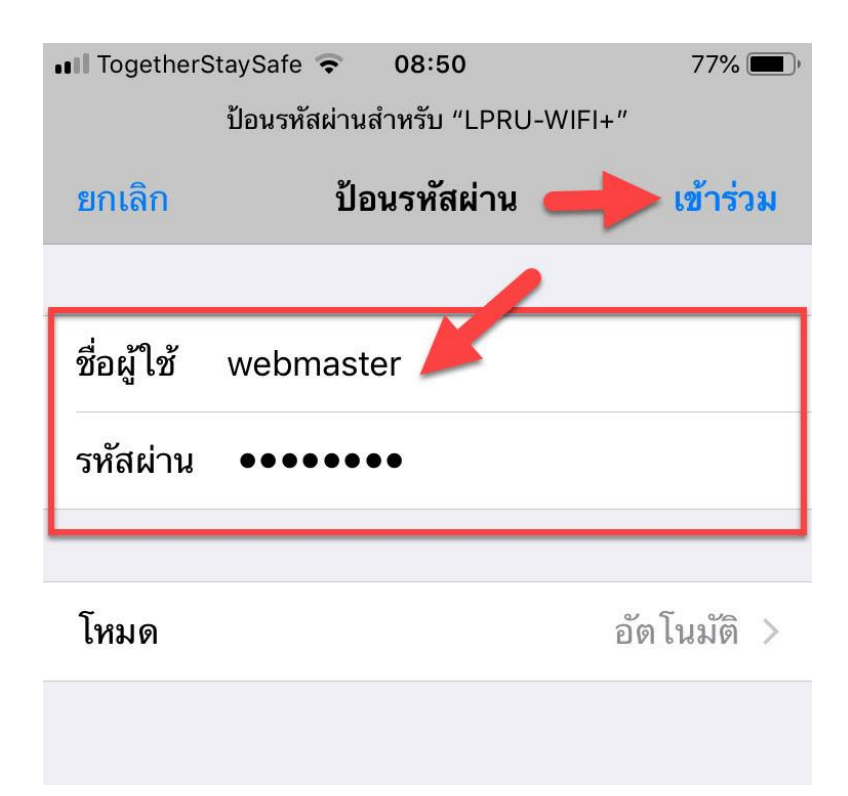

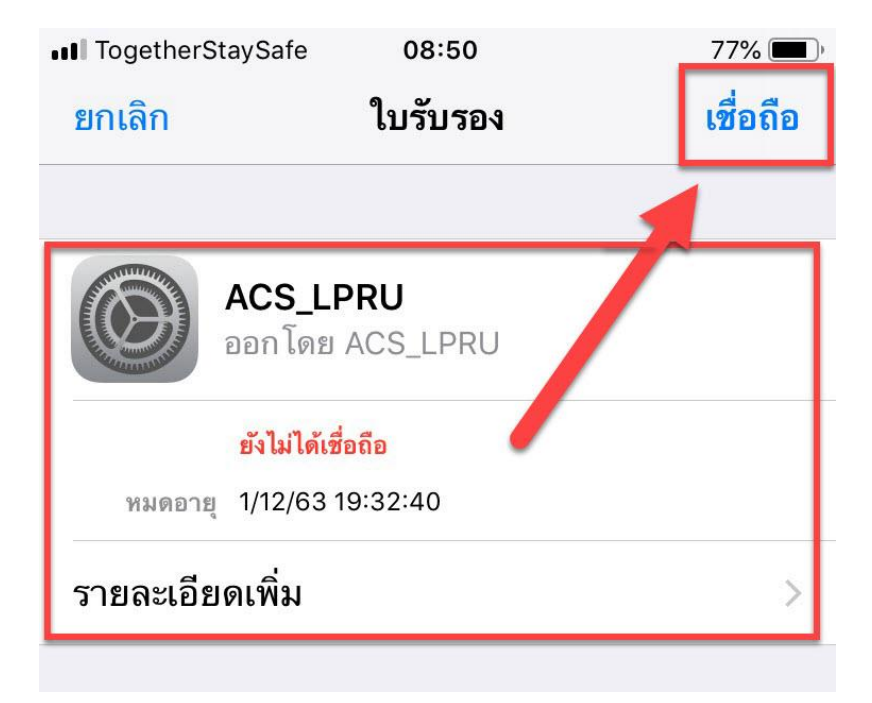

6. ถ้า Username และ Password ถูกต้องจะขึ้น Certificate ให้กด **Accept** หรือ **เชื่อถือ**

7. การเชื่อมต่อสำเร็จ โดยมีเครื่องหมายถูกหน้า LPRU-WIFI+

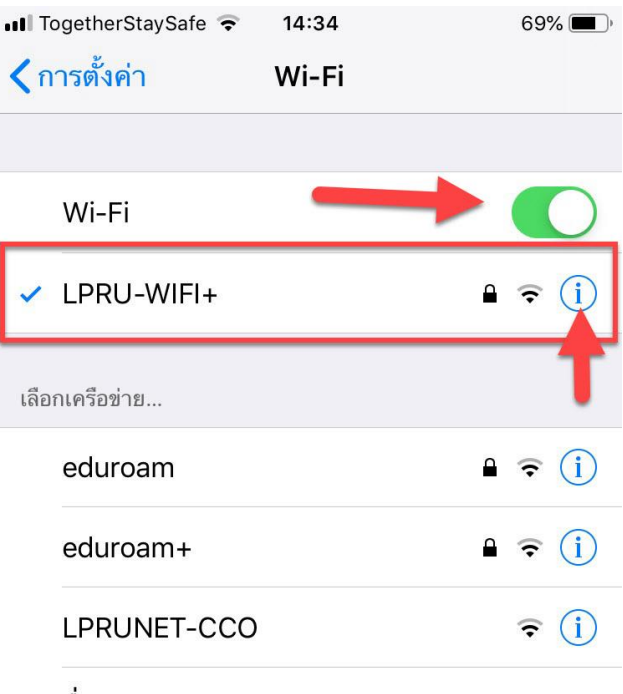

อื่นๆ...

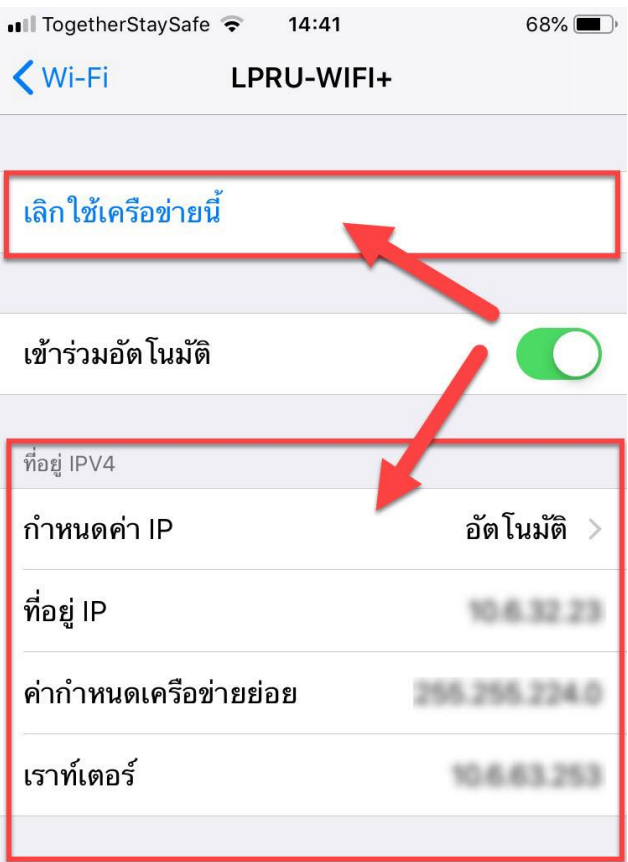

8. กดสัญลักษณ์ เพื่อตรวจสอบหมายเลขไอพี